## **Услуги «Мое здоровье» доступные через федеральный портал Госуслуг**

#### **Запись на прием к врачу**

Услуга доступна по адрес[у https://www.gosuslugi.ru/600204/1/form](https://www.gosuslugi.ru/600204/1/form)

Записать можно себя, ребёнка или другого человека.

Проверьте данные полиса ОМС, выберите поликлинику, врача, дату и время посещения. Информация о записи будет доступна в личном кабинете

Записаться можно к врачам из списка. Запись к профильному специалисту, на медицинское обследование или процедуру возможна по направлению, которое выдает терапевт или врач общей практики

Запись на приём к врачу доступна только в регионе прикрепления к поликлинике

- 1. На главное странице портала выбрать категорию «Здоровье» «Запись на прием к врачу»
- 2. Выбрать кого записать на услугу
- 3. Проверить корректность ваших данных
- 4. Подтвердить полис ОМС
- 5. Выбрать регион
- 6. На карте выбрать необходимое подразделение
- 7. Выбрать необходимую должность и записаться к врачу при наличие талонов

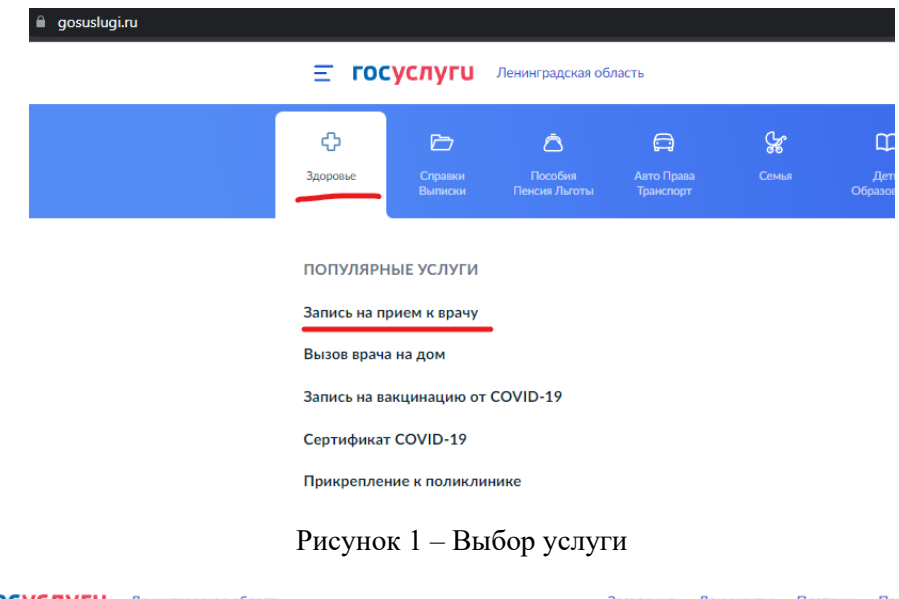

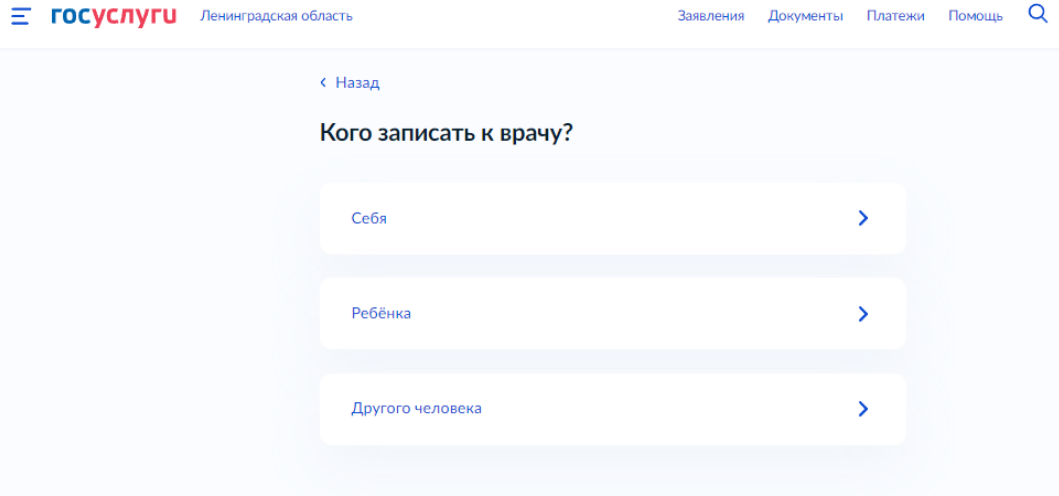

Рисунок 2 – Выбор кого записать к врачу

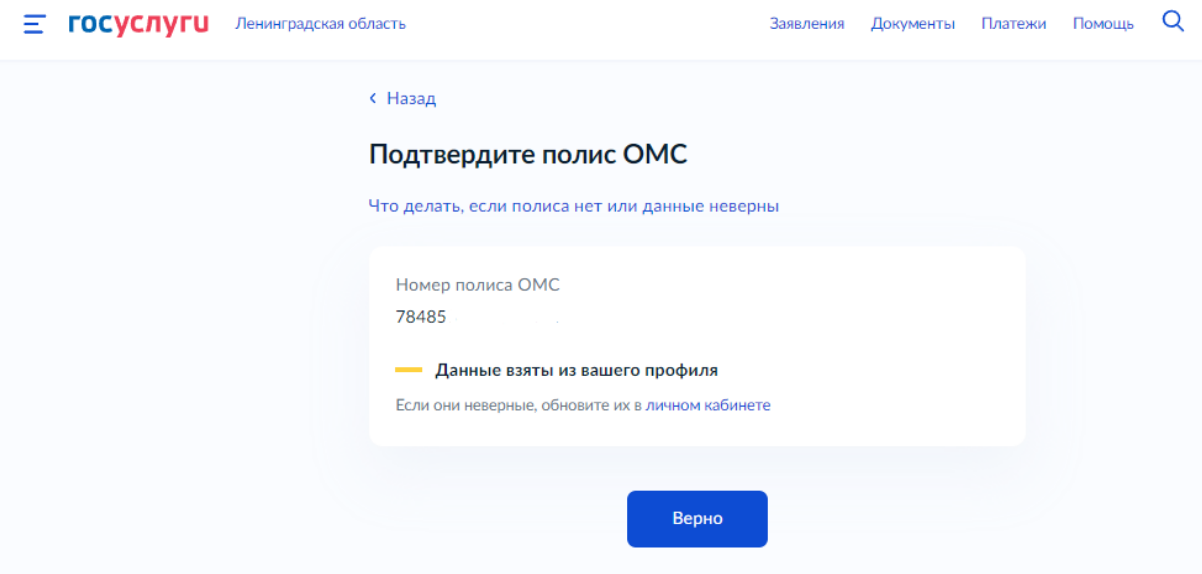

Рисунок 3 – Подтверждение полиса

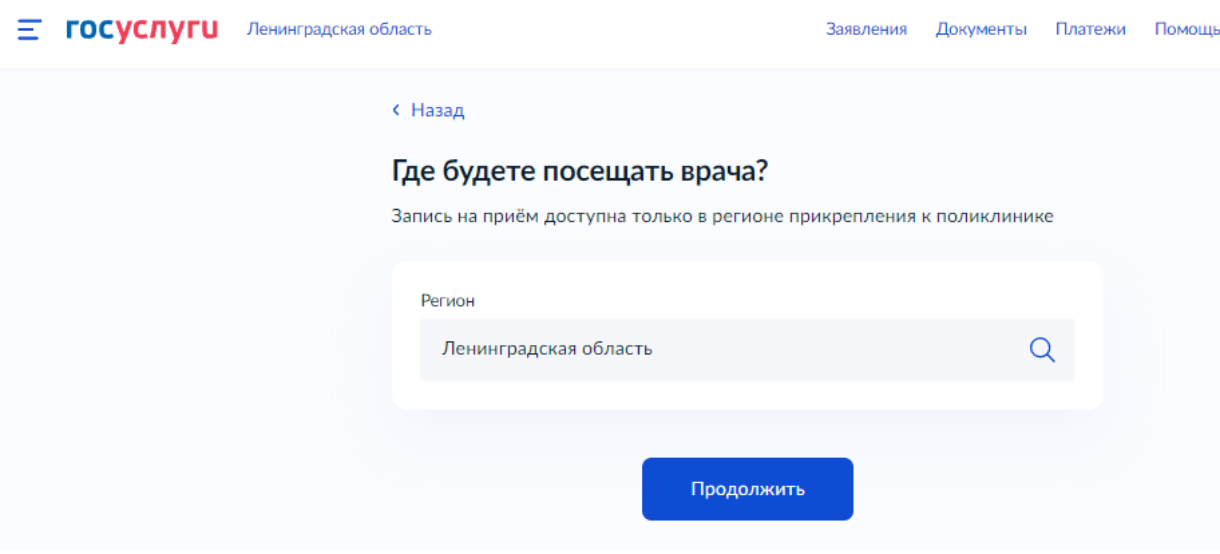

Рисунок 4 – Выбор региона

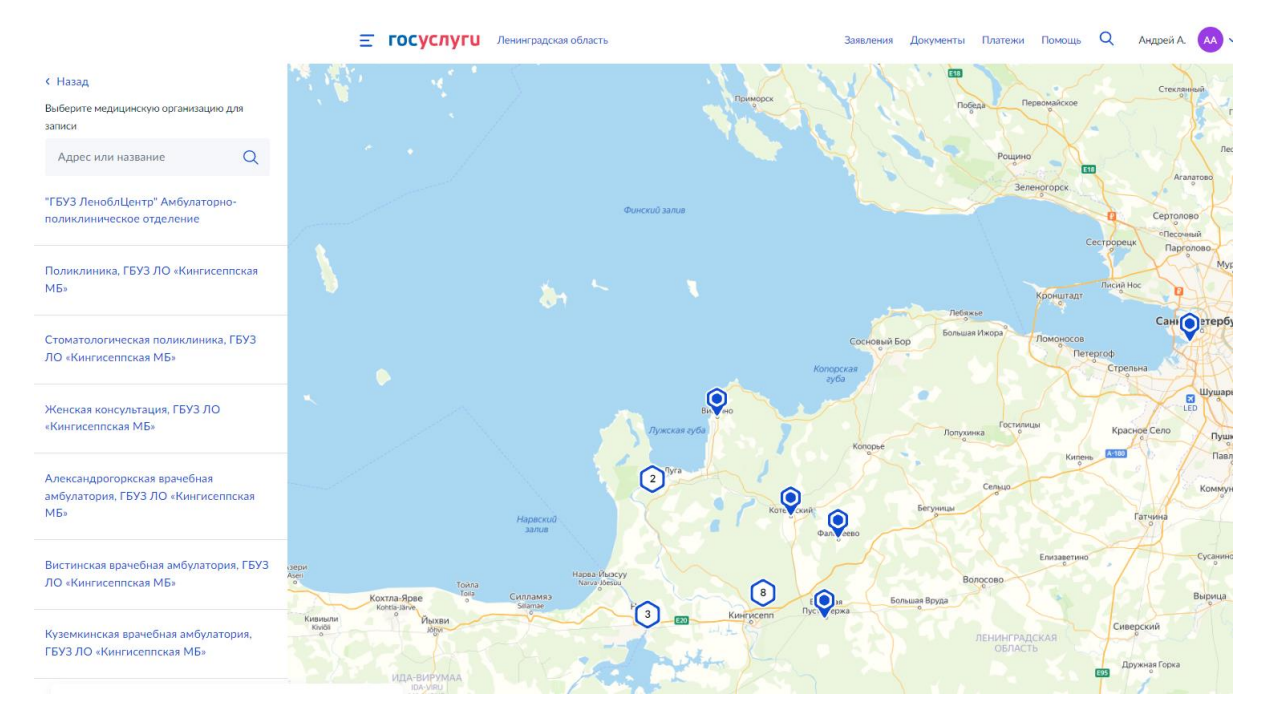

Рисунок 4 – Выбор подразделения для записи

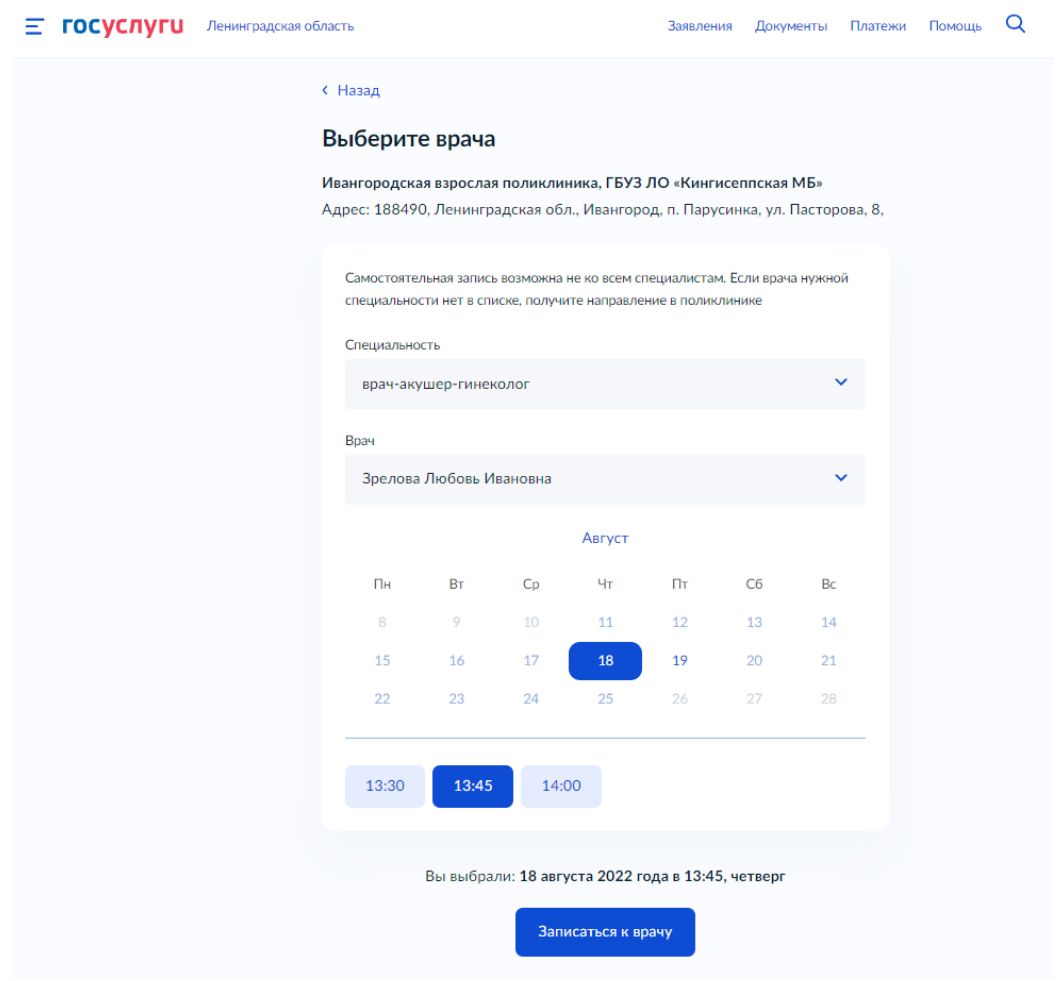

Рисунок 5 – Выбор должности, врача и время для записи

### **Запись на вакцинацию от COVID-19**

Услуга доступна по адресу https://www.gosuslugi.ru/600341/1/form

Записать можно себя или другого человека старше 18 лет. Проверьте, правильно ли указан номер полиса ОМС и выберите любой пункт вакцинации в регионе прикрепления к поликлинике, дату и время визита. Информация о записи будет в личном кабинете

- 1. На главное странице портала выбрать категорию «Здоровье» «Запись на вакцинацию от COVID-19»
- 2. Выбрать кого записать на услугу
- 3. Проверить корректность ваших данных
- 4. Подтвердить полис ОМС и СНИЛС
- 5. Выбрать регион
- 6. На карте выбрать необходимое подразделение
- 7. Выбрать кабинет и записаться на вакцинацию

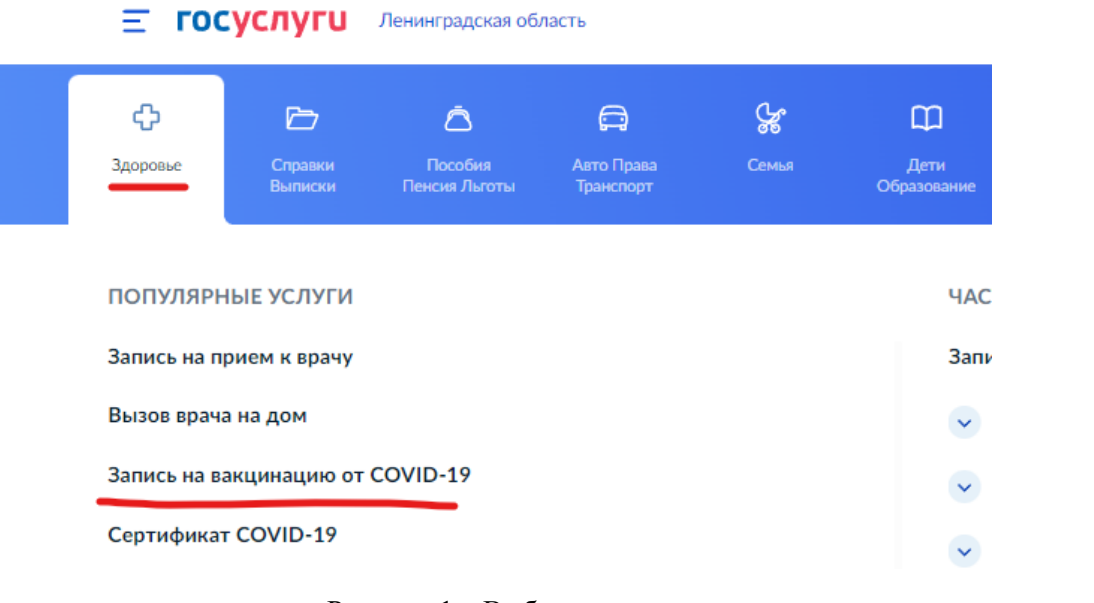

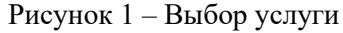

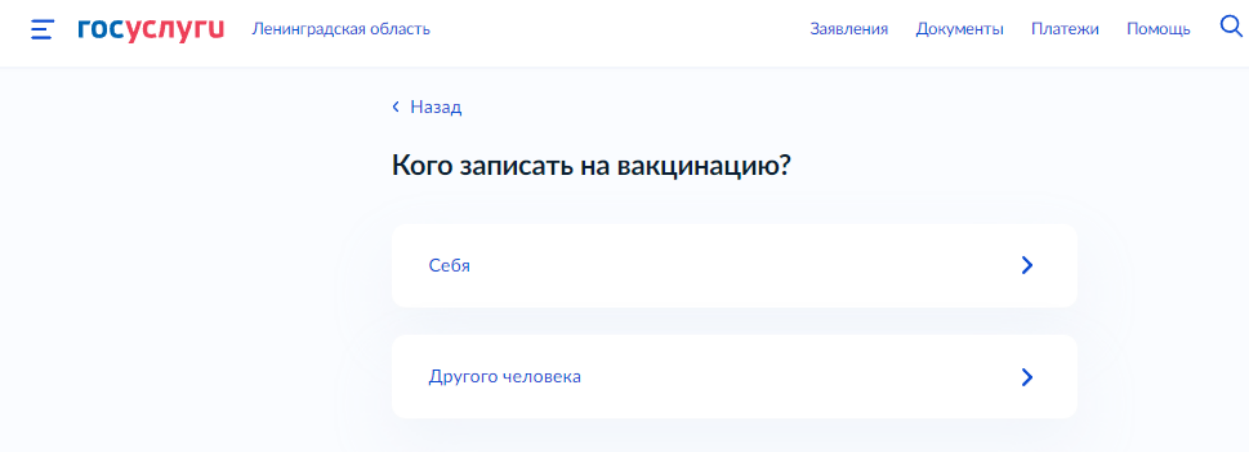

Рисунок 2 – Выбор кого записать на вакцинацию

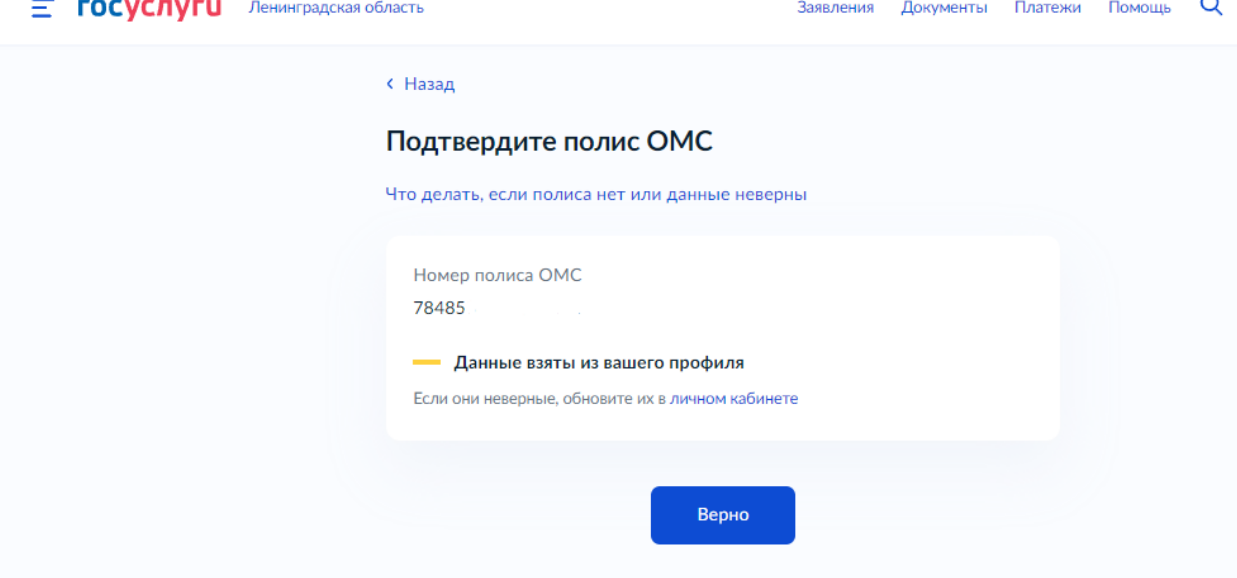

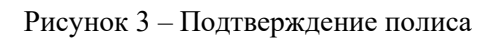

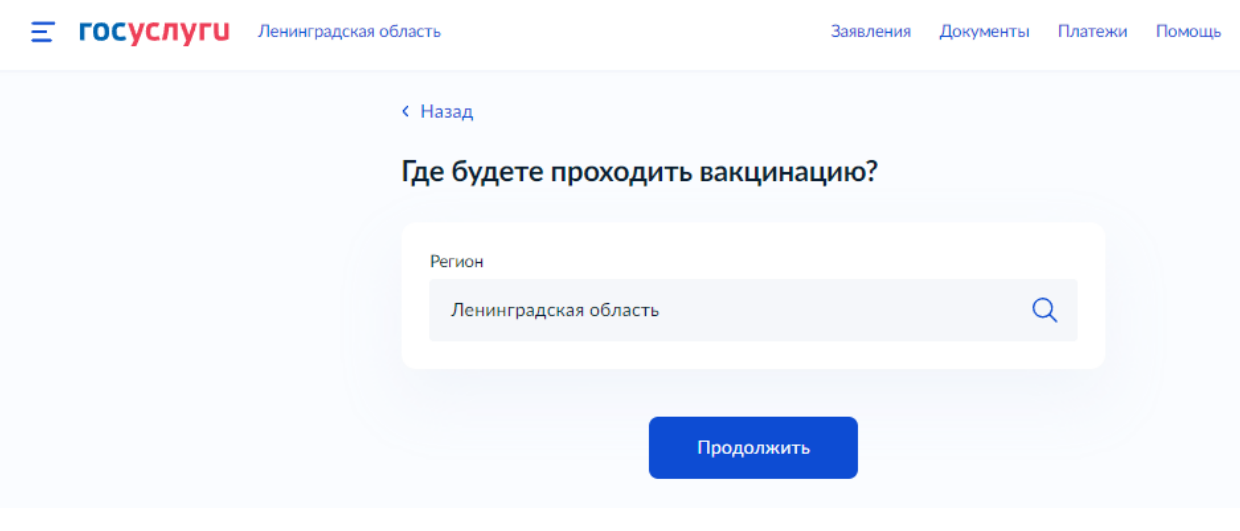

Рисунок 4 – Выбор региона

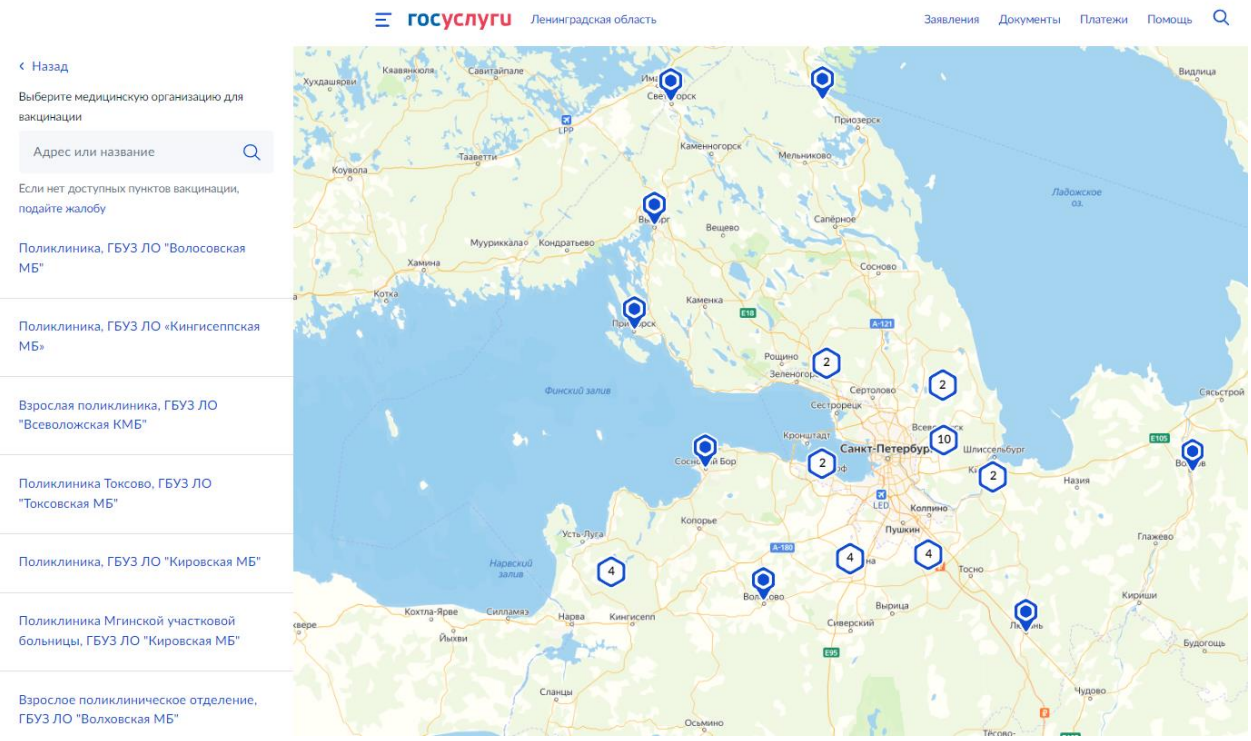

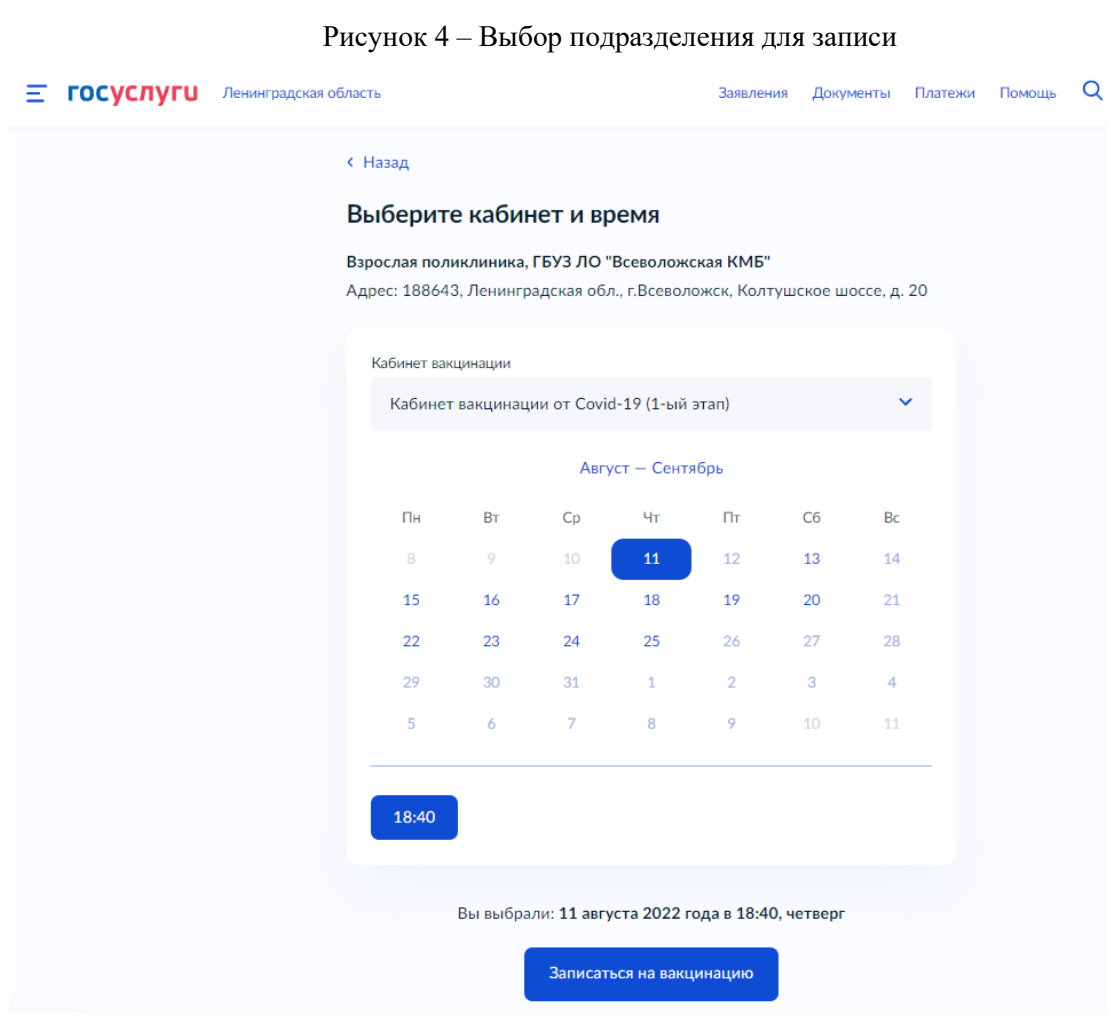

Рисунок 5 – Выбор кабинета и время для записи

#### **Вызов врача на дом**

Услуга доступна по адресу https://www.gosuslugi.ru/600361/1/form

Вызовите врача, чтобы получить медицинскую помощь на дому или открыть больничный

При оформлении вызова во второй половине дня медицинская организация может перенести обслуживание на завтрашний день

- 1. На главное странице портала выбрать категорию «Здоровье» «Вызов врача на дом»
- 2. Выбрать кого записать на услугу
- 3. Проверить корректность ваших данных
- 4. Подтвердить полис ОМС и СНИЛС
- 5. Выбрать адрес, куда приедет врач
- 6. Указать причины вызова врача
- 7. Подтвердить вызов

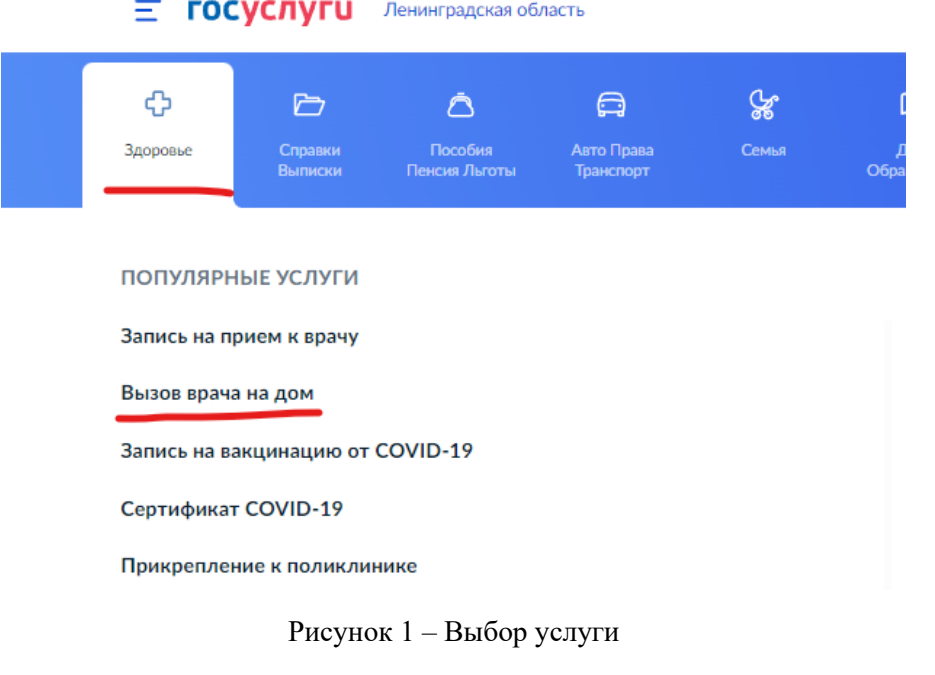

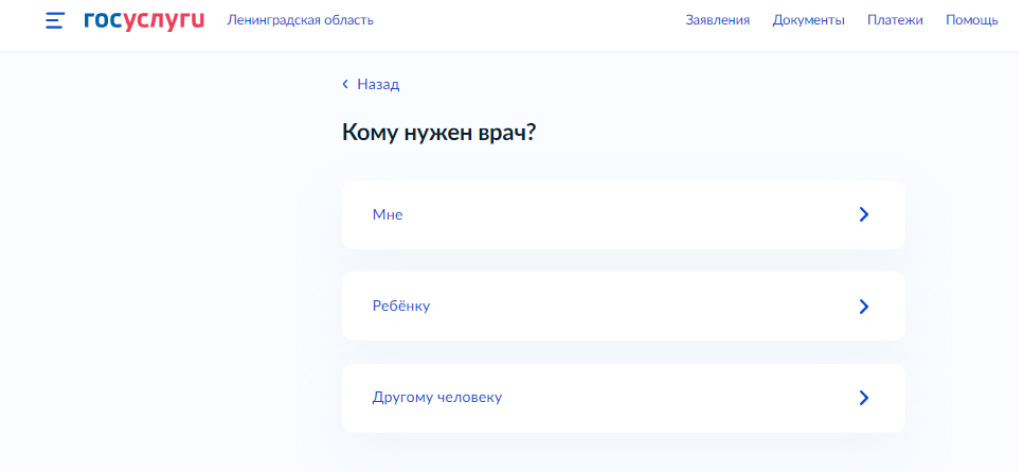

Рисунок 2 – Выбор кому нужен врач

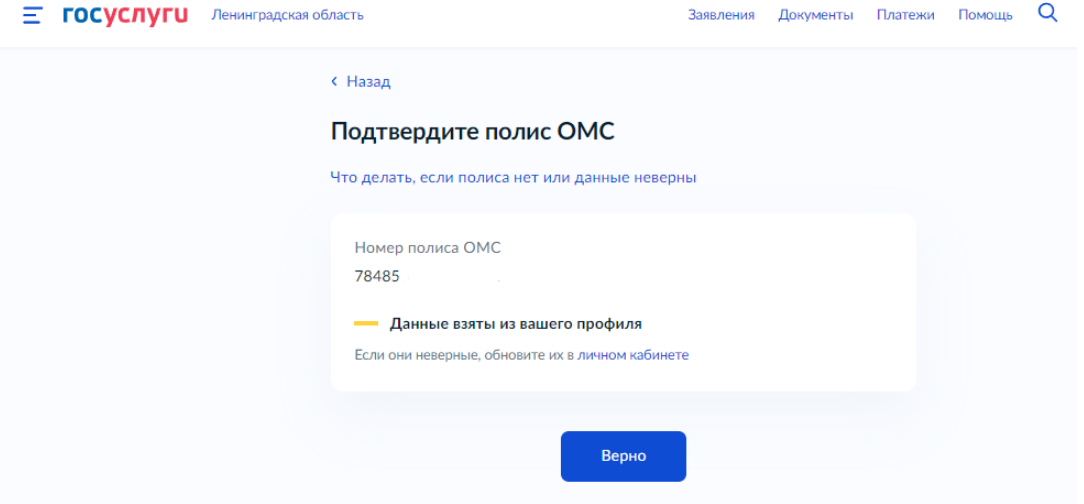

Рисунок 3 – Подтверждение полиса

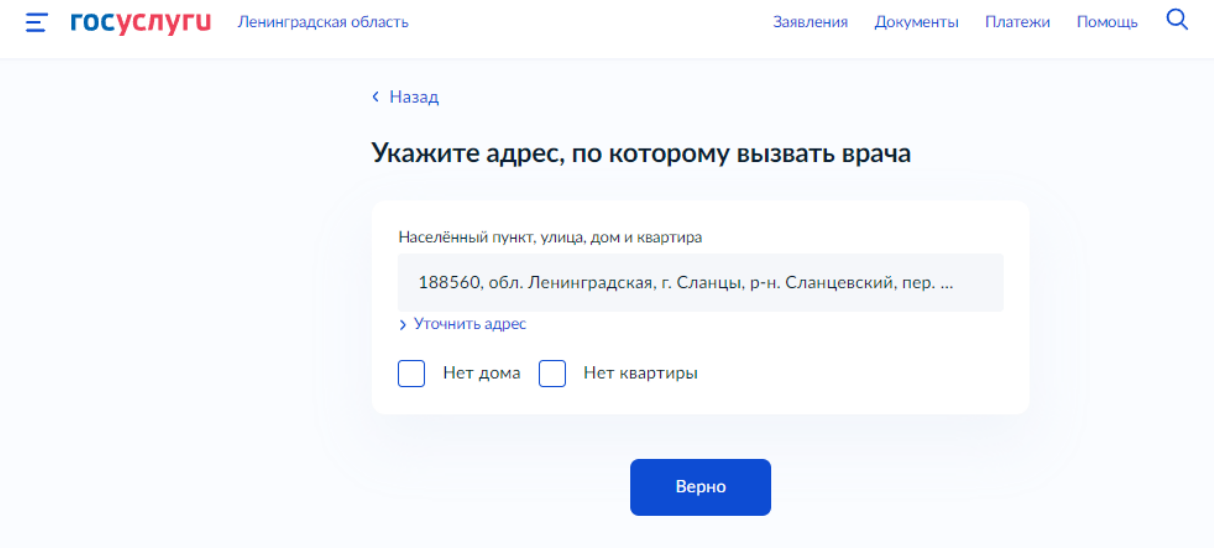

Рисунок 4 – Выбор адреса

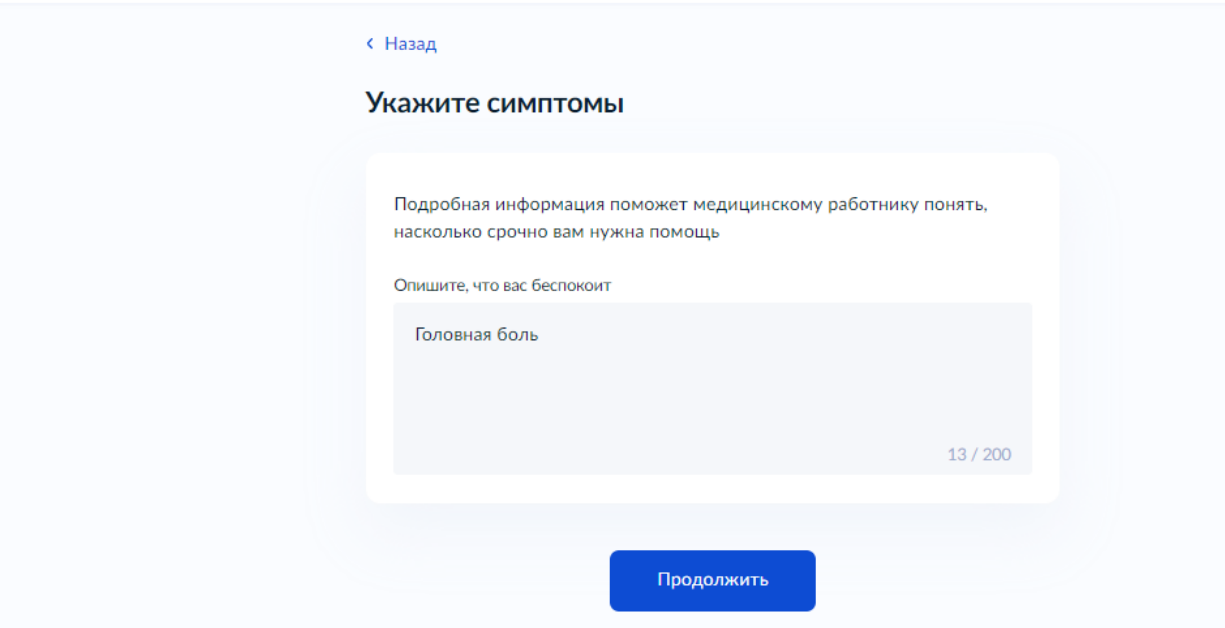

 $\equiv$  **ГОСУСЛУГИ** Ленинградская область

# Рисунок 4 – Причины вызова

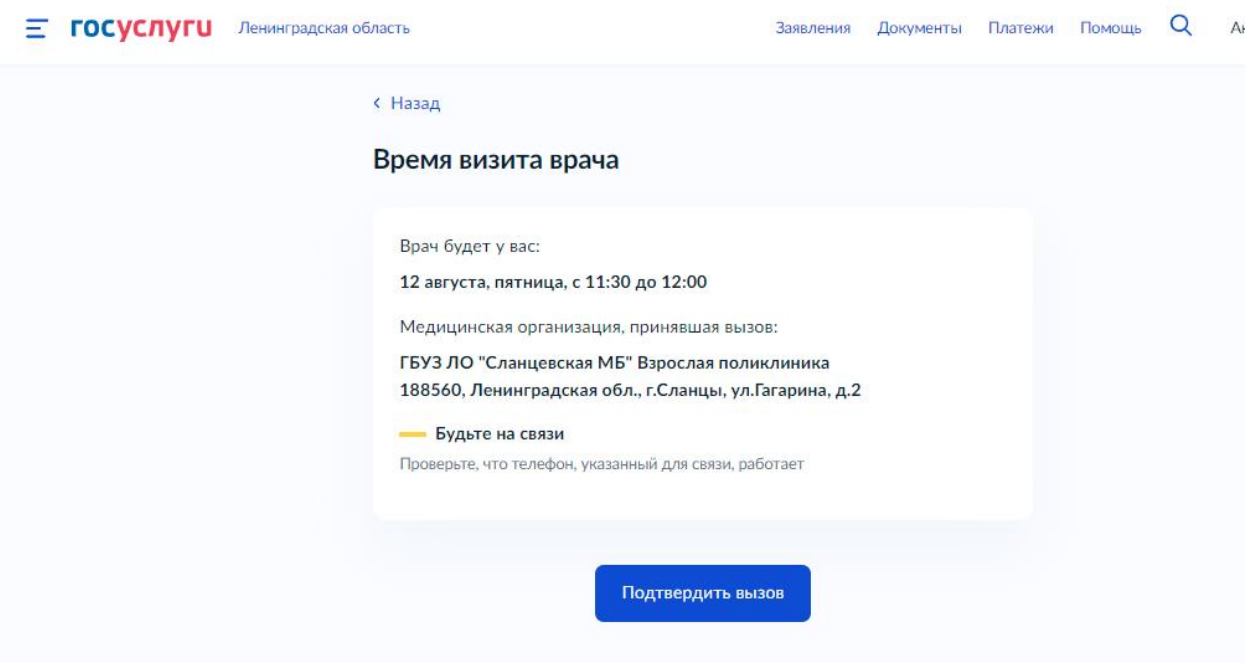

Рисунок 5 – Подтвердить вызов

#### **Прикрепление к поликлинике**

Услуга доступна по адресу https://www.gosuslugi.ru/600360/1/form

Чтобы получать бесплатную медицинскую помощь по ОМС, необходимо прикрепиться к поликлинике. Сделать это можно только при наличии действующего полиса ОМС. Проверьте личные данные, данные полиса и выберите любую поликлинику в вашем регионе

Поменять прикрепление в своём регионе можно один раз в год. При переезде в другие регионы без ограничений

- 1. На главное странице портала выбрать категорию «Здоровье» «Прикрепление к поликлинике»
- 2. Выбрать кого записать на услугу
- 3. Проверить корректность ваших данных
- 4. Подтвердить полис ОМС
- 5. Подтверждение адреса
- 6. Указать адрес фактического проживания
- 7. Указать причину смены прикрепления
- 8. Выбрать МО

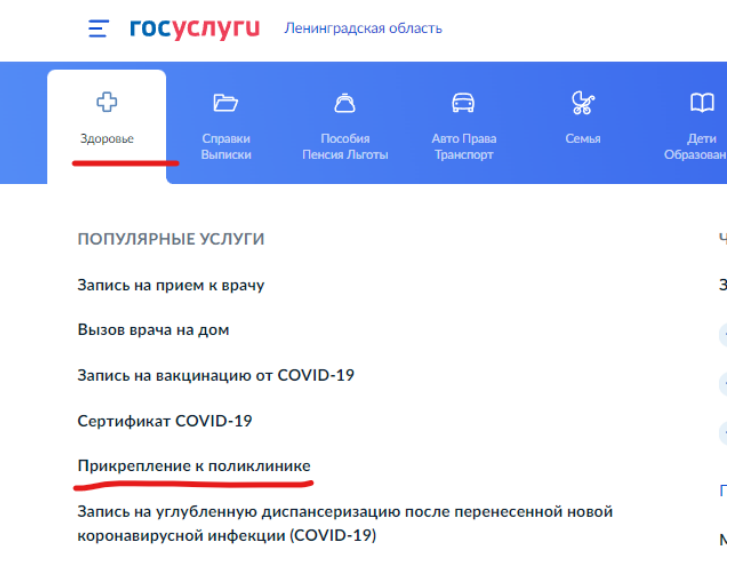

Рисунок 1 – Выбор услуги

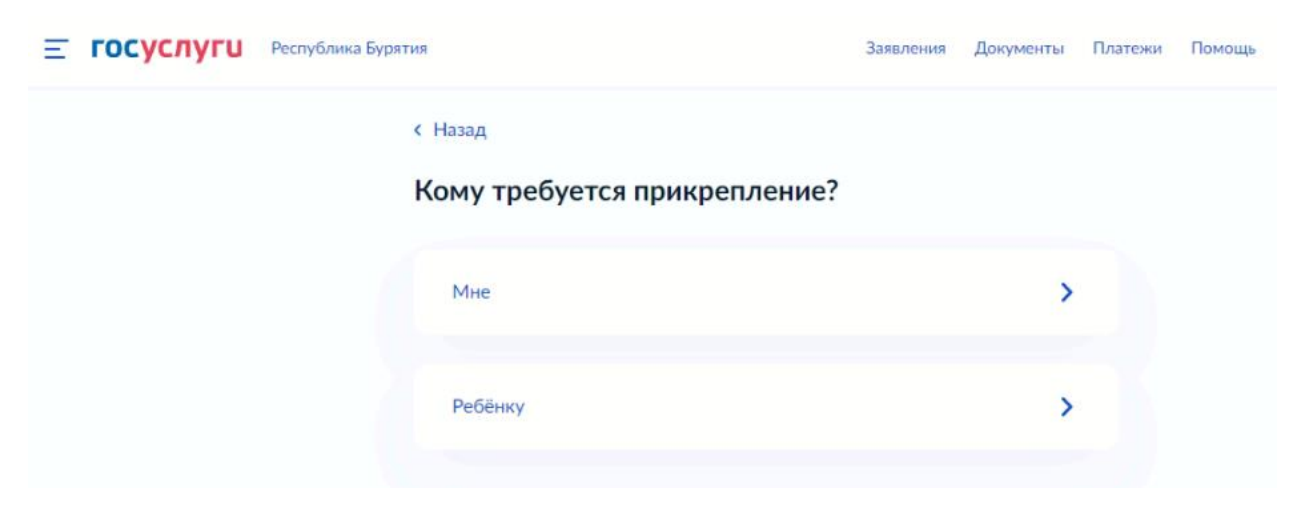

Рисунок 2 – Выбор кого прикрепить

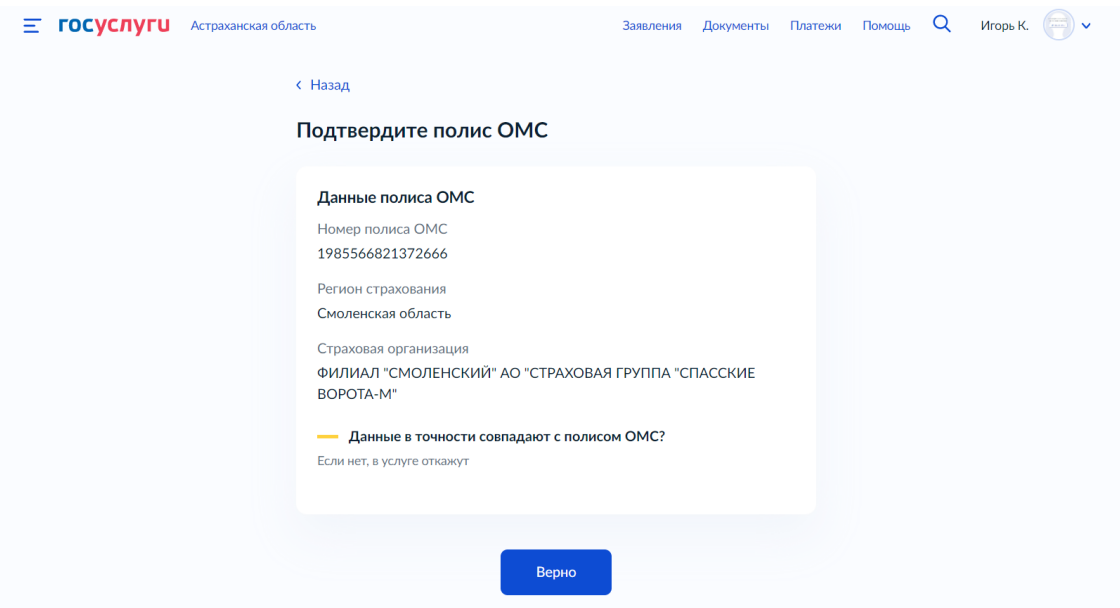

Рисунок 3 – Подтверждение полиса

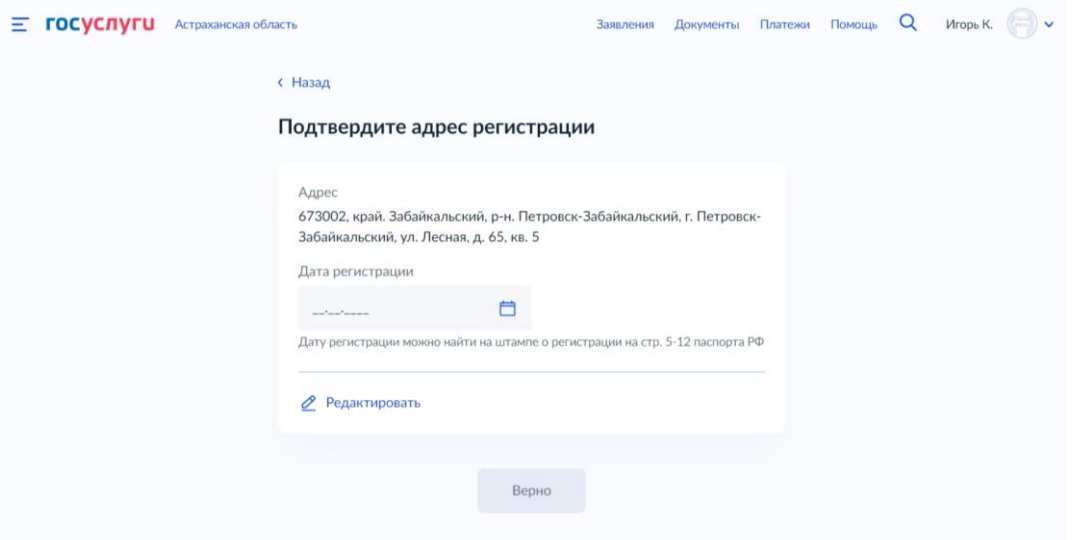

Рисунок 4 – Подтверждение адреса

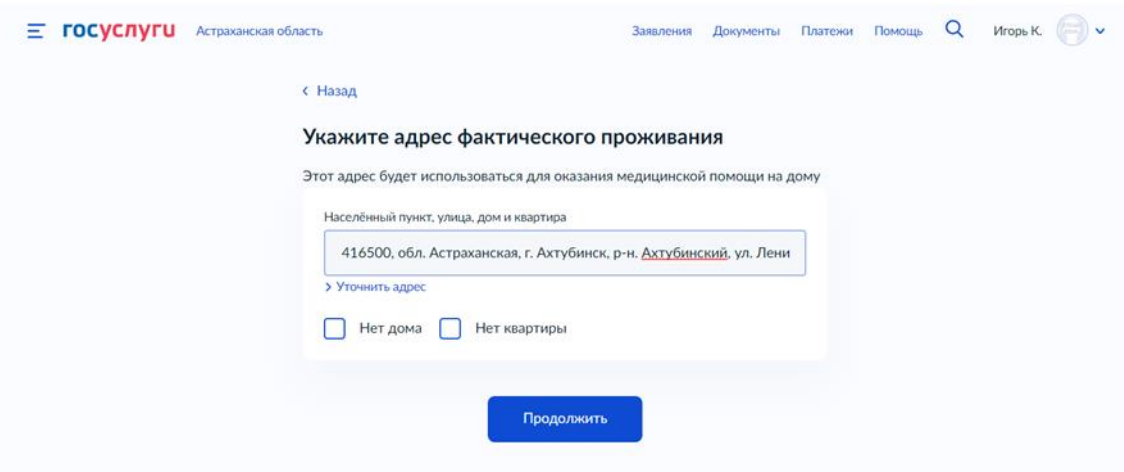

Рисунок 5 – Адрес фактического проживания

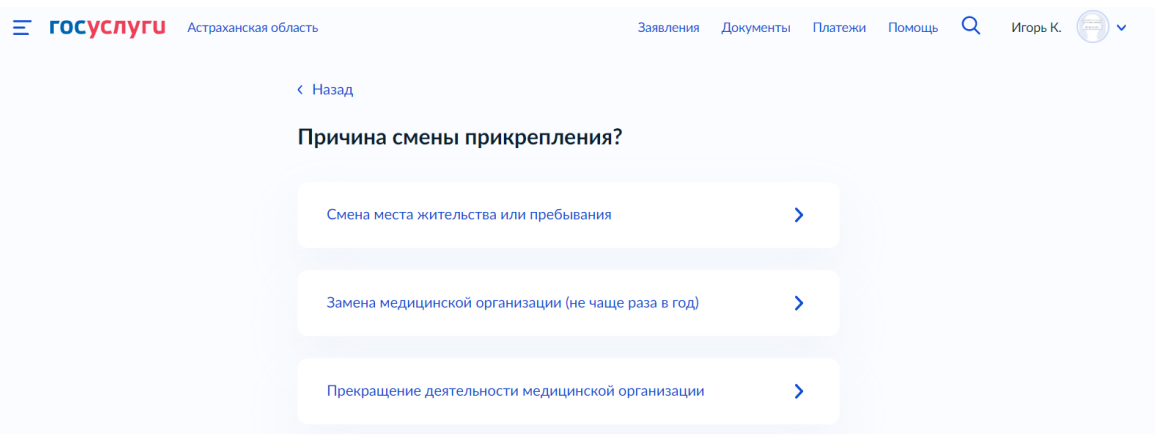

Рисунок 6 – Причина смены прикрепления

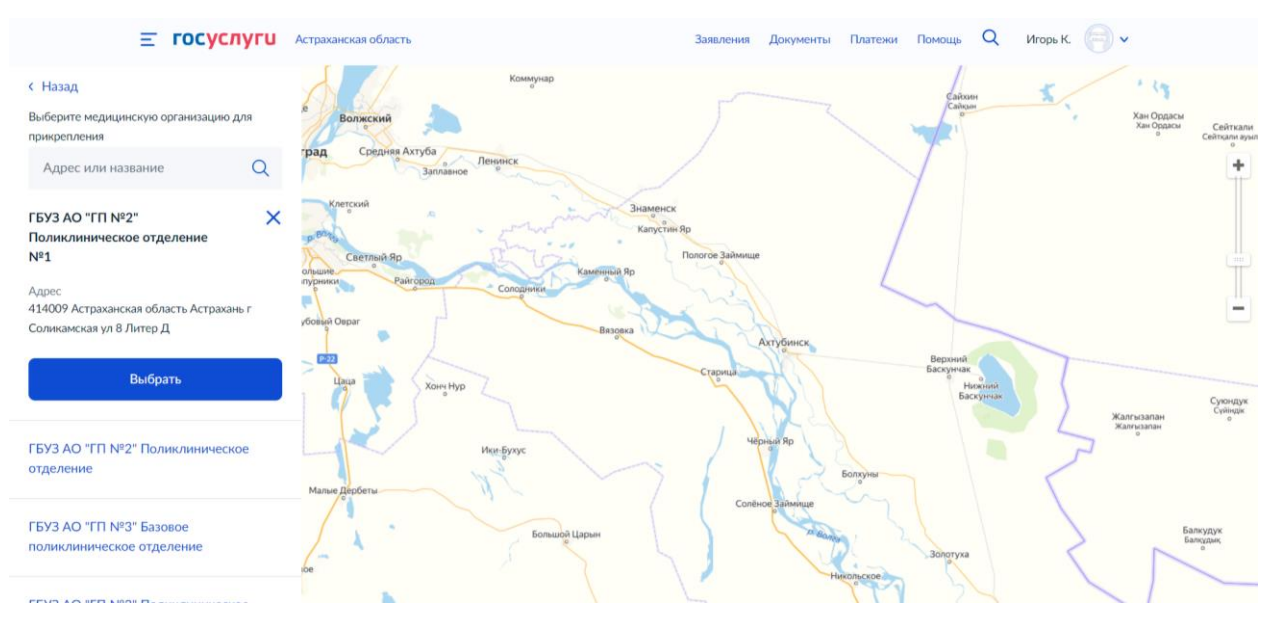

Рисунок 7 – Выбрать МО

#### **Сведения об оказанных медицинских услугах**

Услуга доступна по адресу https://www.gosuslugi.ru/600438/1/form

Для получения справки об оказанных услугах по ОМС укажите персональные данные и период, за который нужны сведения

Потребуется полис ОМС нового образца. Полис старого образца и временное свидетельство не подойдут

Справка поступит в личный кабинет в течение 24 часов

Какие сведения содержит справка

- Субъект РФ, в котором оказана медицинская услуга
- Наименование медицинской организации, где оказана услуга
- Период оказания медицинской услуги
- Вид оказанной медицинской помощи
- Условия оказания медицинской услуги
- Наименование оказанной медицинской услуги
- Стоимость законченного случая лечения с оказанием медицинской услуги в рублях
- 1. На главное странице портала выбрать категорию «Здоровье» «Сведения об оказанных медицинских услугах»
- 2. Проверить корректность ваших данных
- 3. Подтвердить полис ОМС
- 4. Выбрать период оказания мед. помощи
- 5. Запрос отправлен

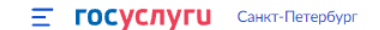

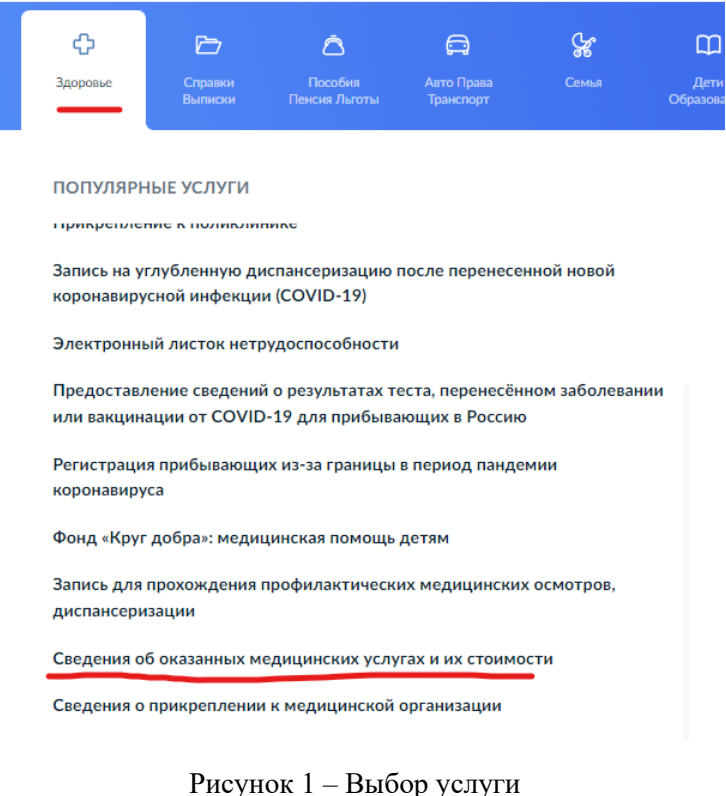

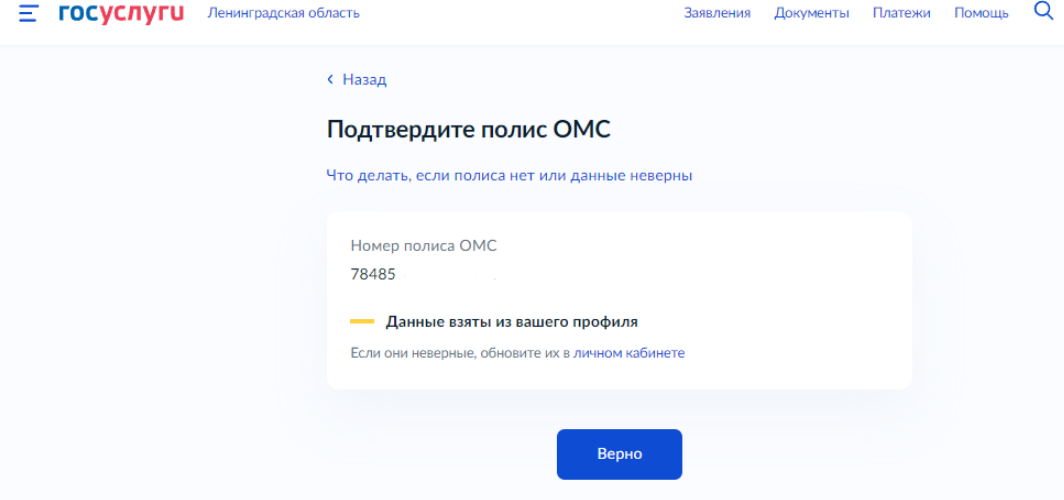

Рисунок 2 – Подтверждение полиса

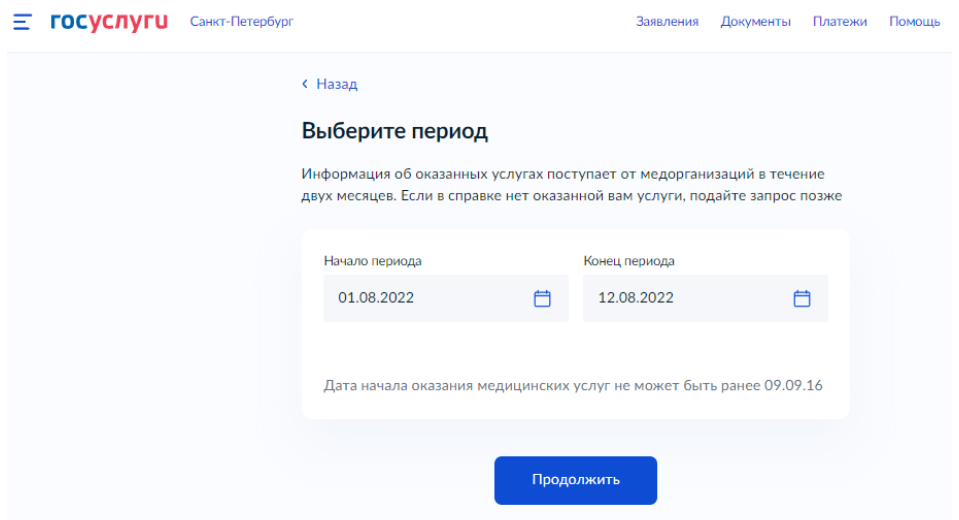

Рисунок 3 – Выбор периода

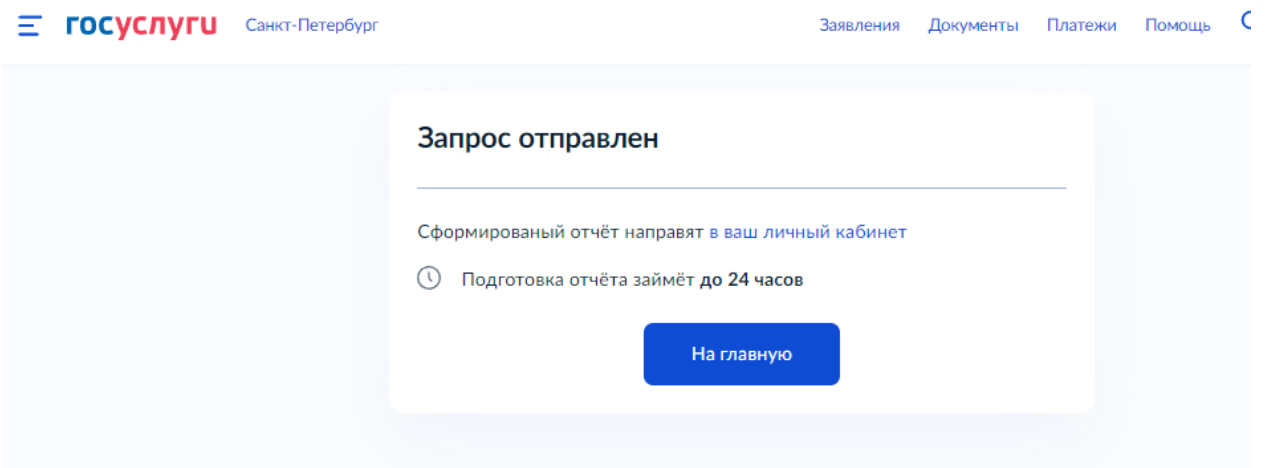

Рисунок 4 – Запрос отправлен